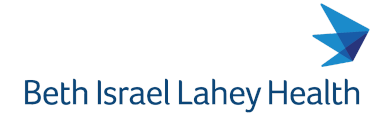

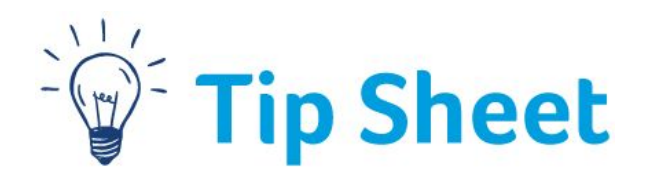

## **ESS New Hire/Newly Eligible Benefits**

This topic will cover the following: Benefits Enrollment for the new hire or the newly eligible colleague.

- 1. Log in to **Colleague Connection**.
	- a. **Note**: After you log in, your page will default based on your access (security settings). The image below shows **Employee Self Service**. Tiles shown are based on this setting and your access. Based on your position, your default settings may take you to **Manager Self Service.** You can click on the drop-down arrow and change the view to Employee Self-Service to access your benefits enrollment.

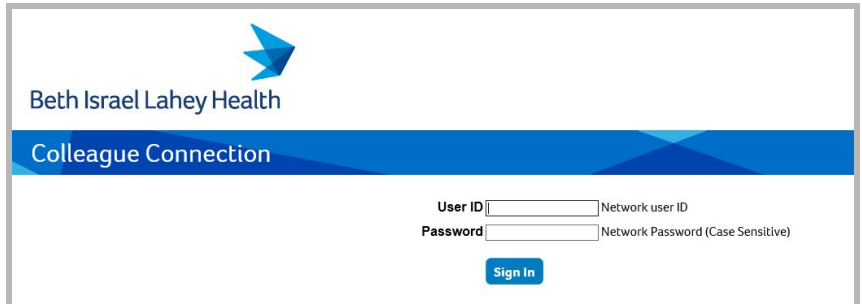

2. Click **Benefit Details** tile.

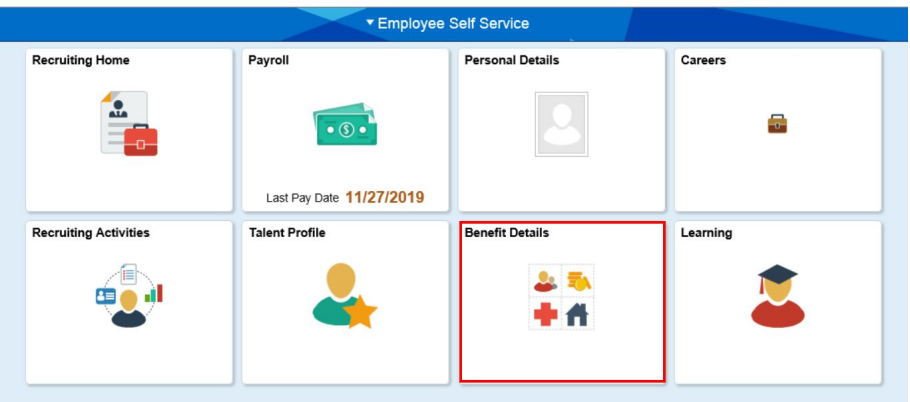

- 3. Click on **Benefits Enrollment.**
	- **a. Note:** Since this is a new hire/newly eligible benefit enrollment, "**Coverage or Participation**" for all benefits, except for the company-paid benefits, are listed as waived.

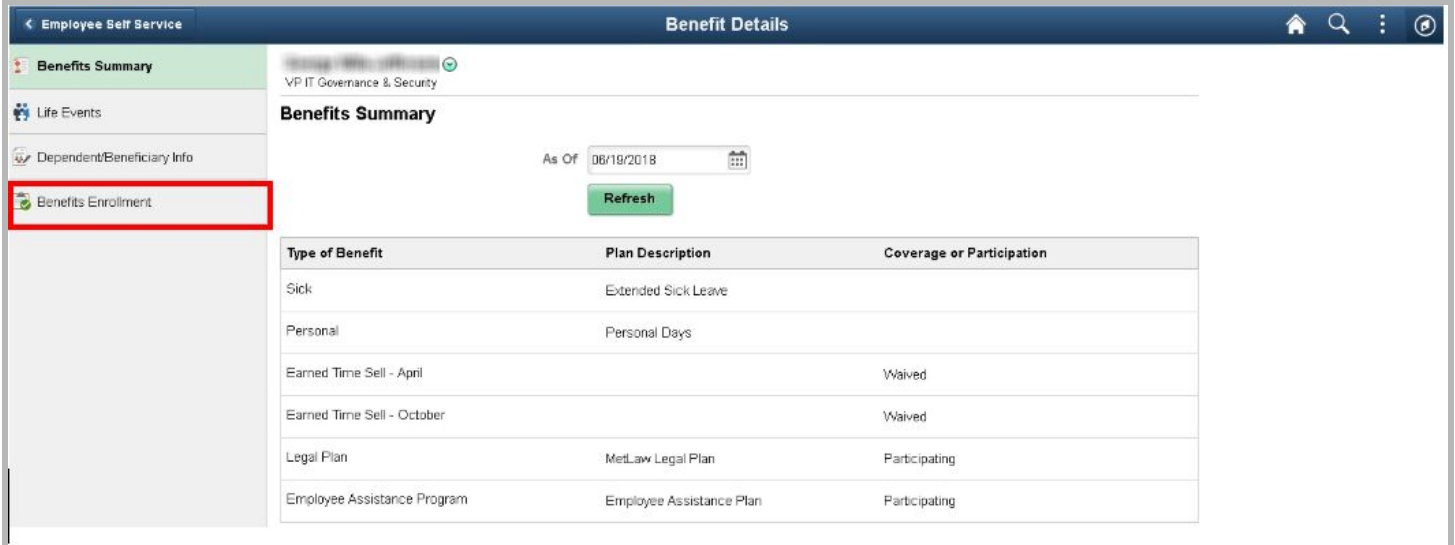

## 4. Click **Enroll**.

a. **Note:** When you click on Enroll, the "Enrollment Elections Summary" form will open up. This form will list your available benefits. You will see an Edit button next to each available benefit; clicking on the **Edit** button will expand that benefit and provide you with the cost and other selection options. As you select each benefit, you can scroll down to the bottom of the form to see the cost impact. This Tip Sheet will show you how to select the Medical benefit, then just follow the same steps to select other benefits.

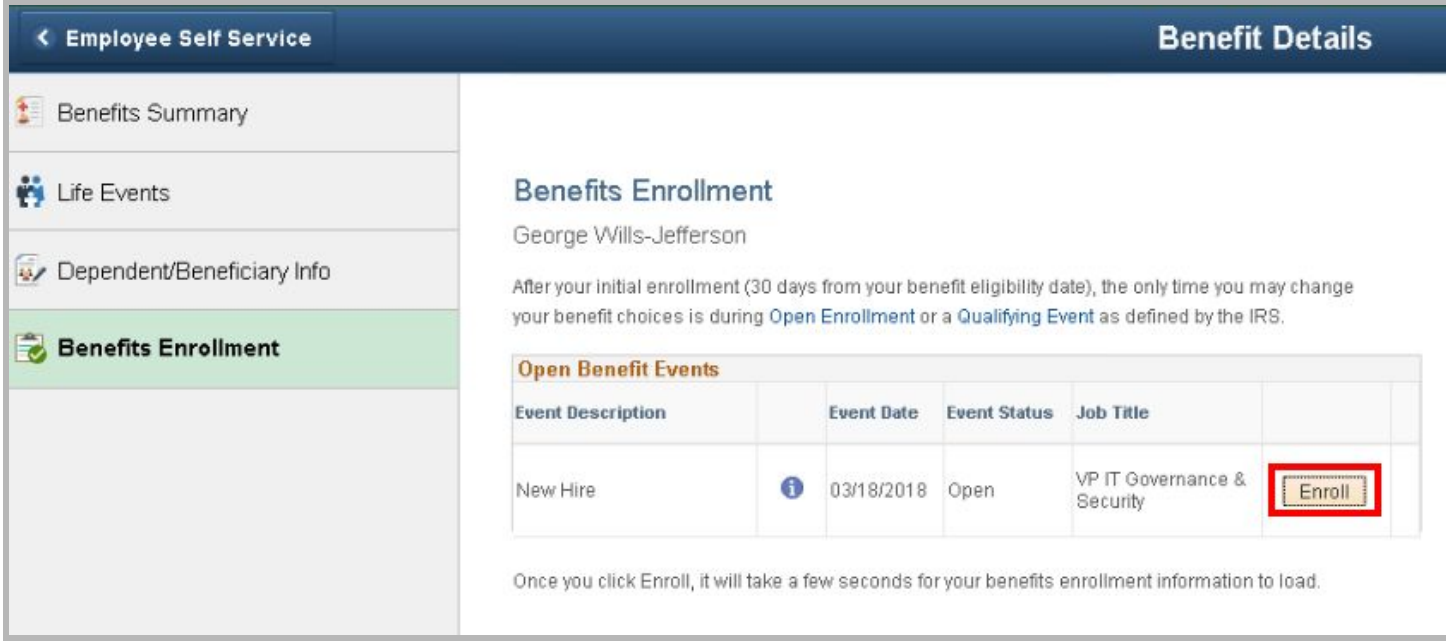

5. Click the **Edit** button next to **Medical**.

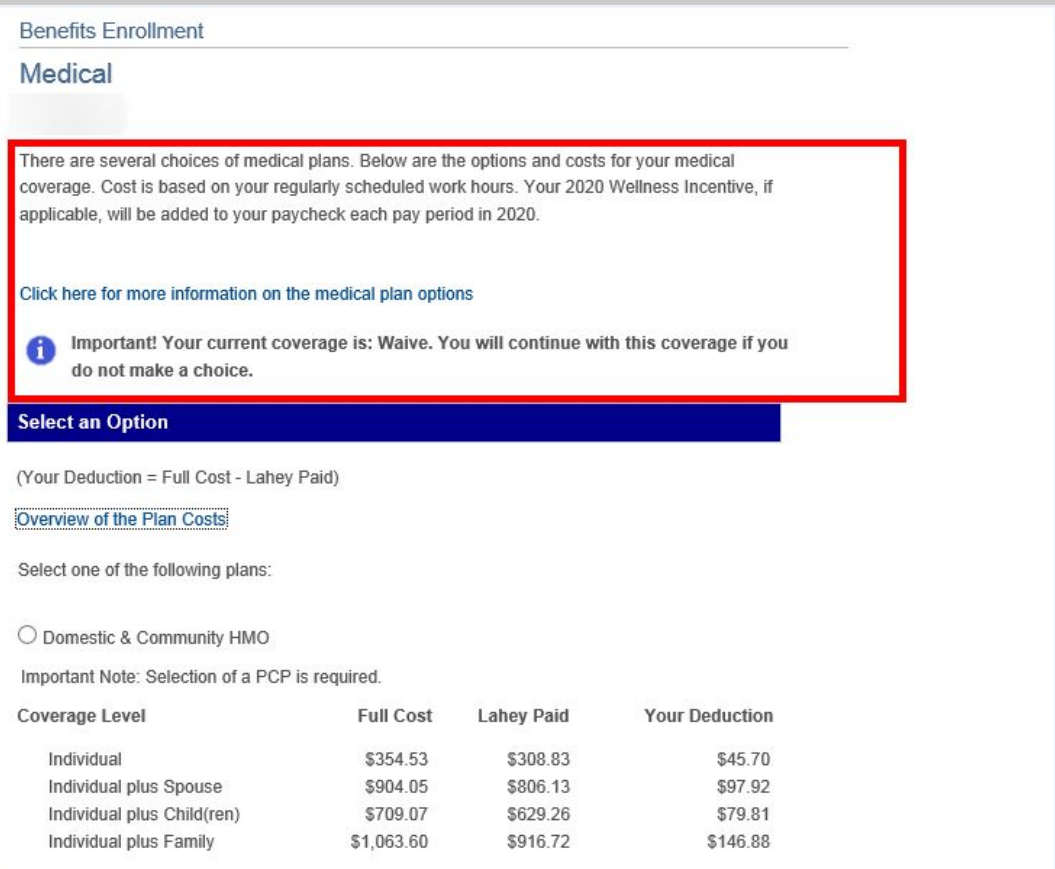

- 6. This will open your Medical options. **After reviewing, click the radio button to select the medical plan option that best fits your needs.**
	- a. **Note:** When you select a plan, **Enroll your Dependents** form will open up. If the plan you selected requires a PCP, you would also see the **Choose a Primary Care Provider ID** form.

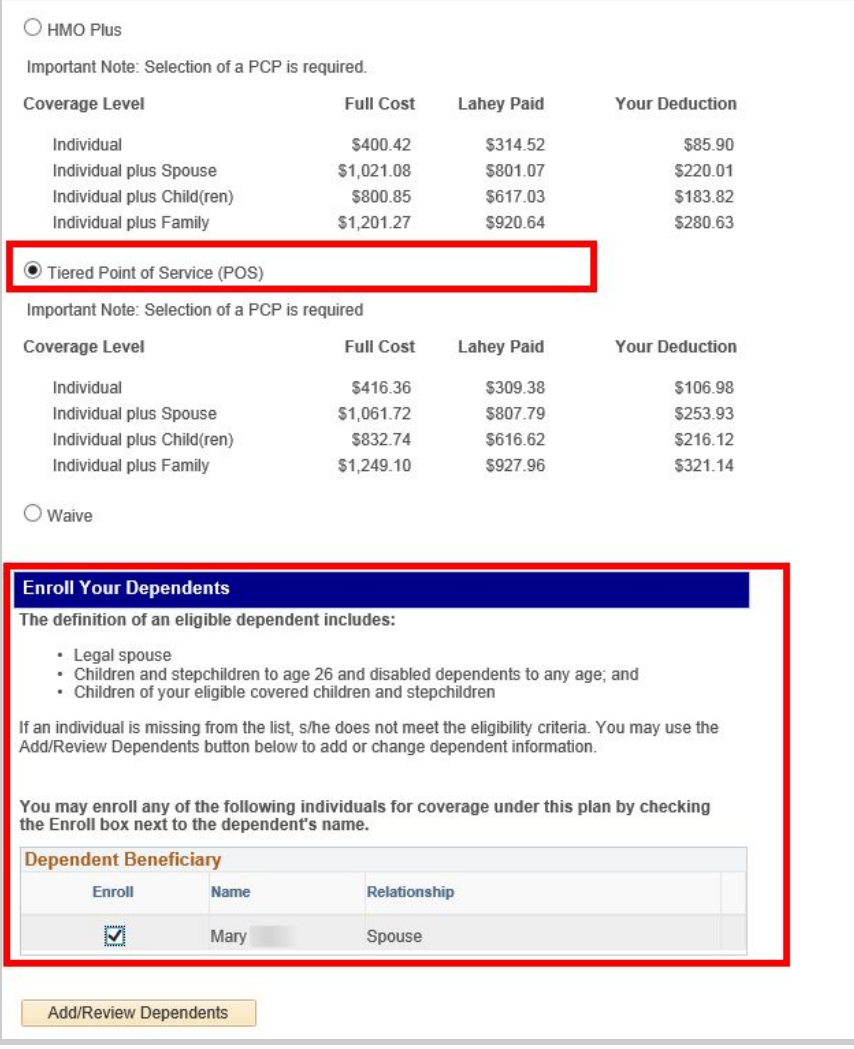

- 7. Enter **Primary Care Provider ID #** and if applicable place **checkmarks** in the boxes below**.**
	- a. **Note:** You can also click on the **Select a Provider** link for this plan. It will take you to the Harvard Pilgrim Health Care/Lahey portal from which you can get the provider ID number to enter here. If you are enrolling in an HMO plan, each enrolled member must have a PCP ID number listed.
- 8. Click on **Update** and Continue.

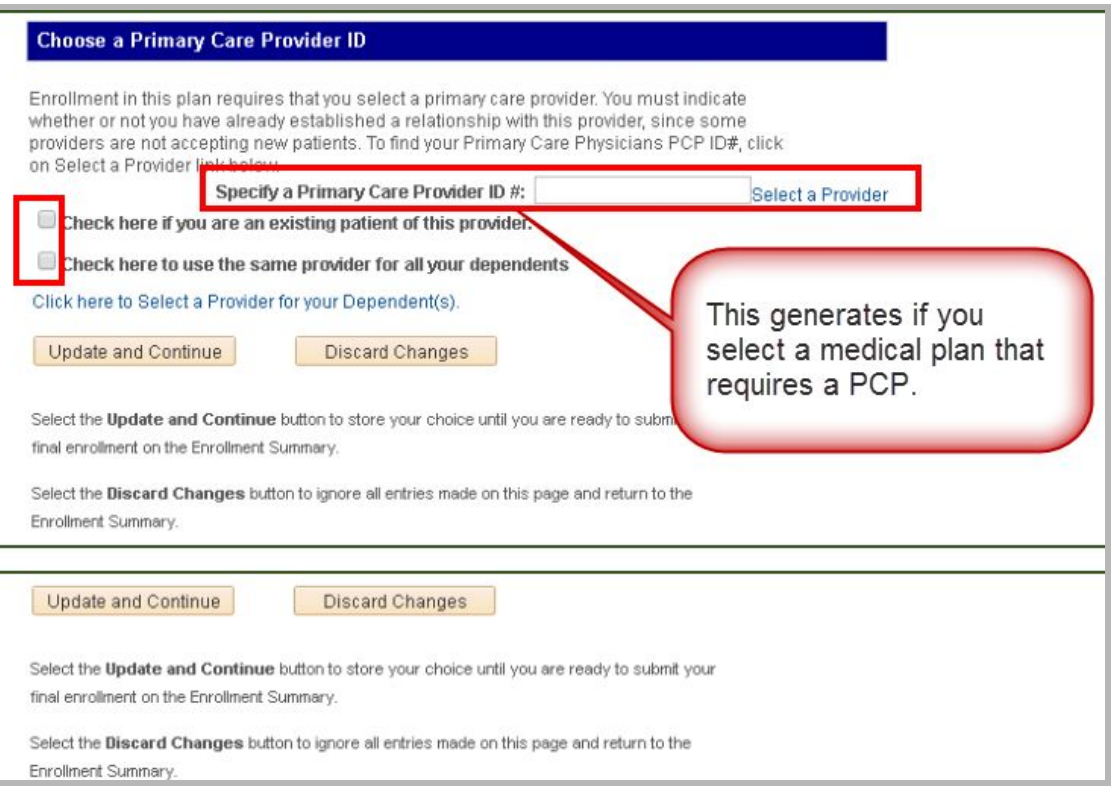

j.

9. Review the Summary screen and click on **Update Elections**.

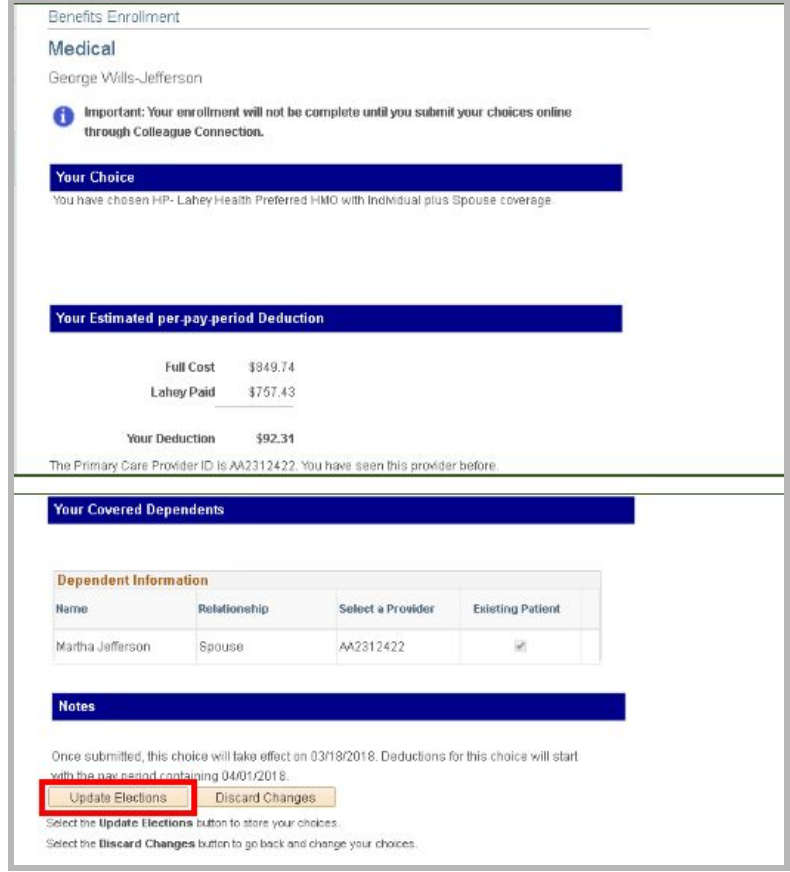

- 10.Follow this same process for the other Benefit elections.
- 11.Once completed, click **Submit.**
- 12.After reading Authorize Elections, **Click Submit** again.

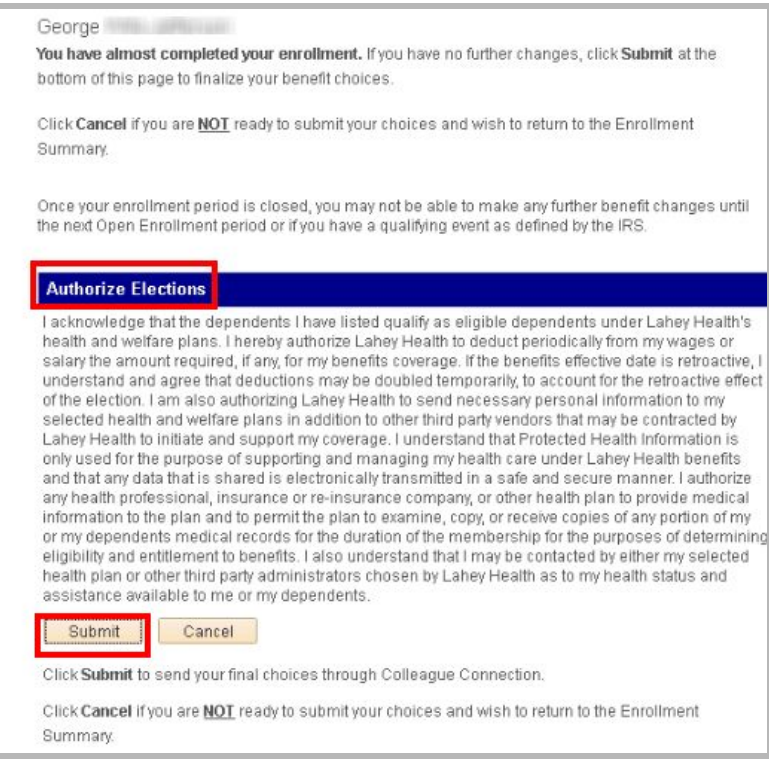

13.At the Confirmation screen, you can **print out your benefit selections**, and then click **Done**. 14.Click **OK**.

You have completed New Hire Benefits Enrollment.